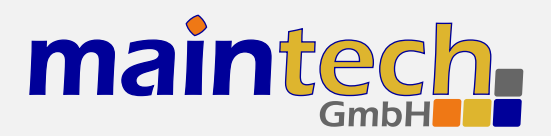

**SR-Systems** 

# MidiMod Firmware

User's Manual

# **Contents**

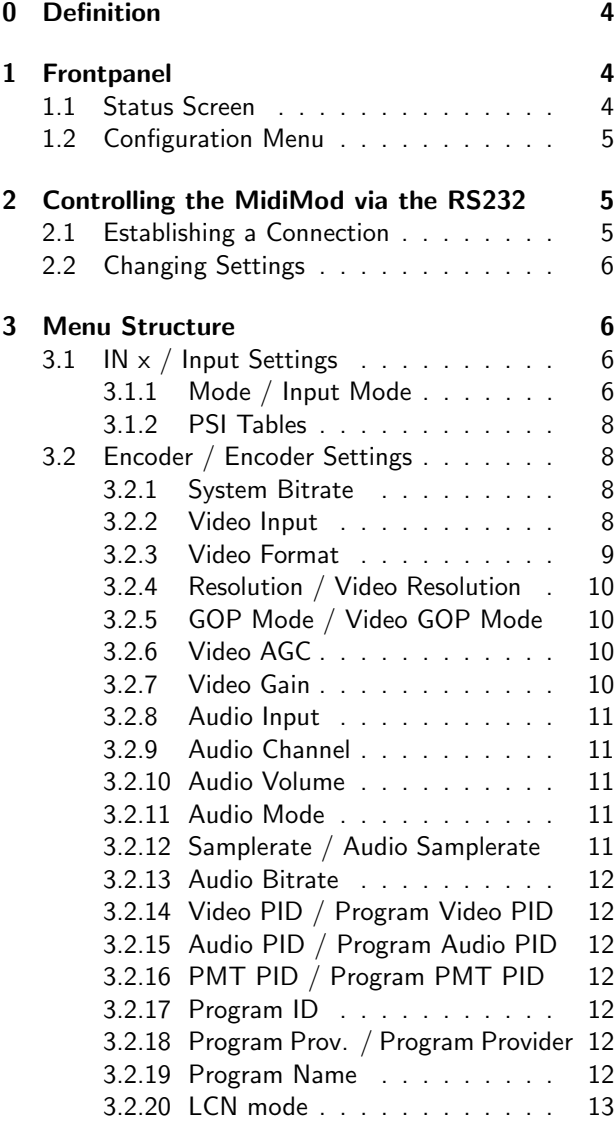

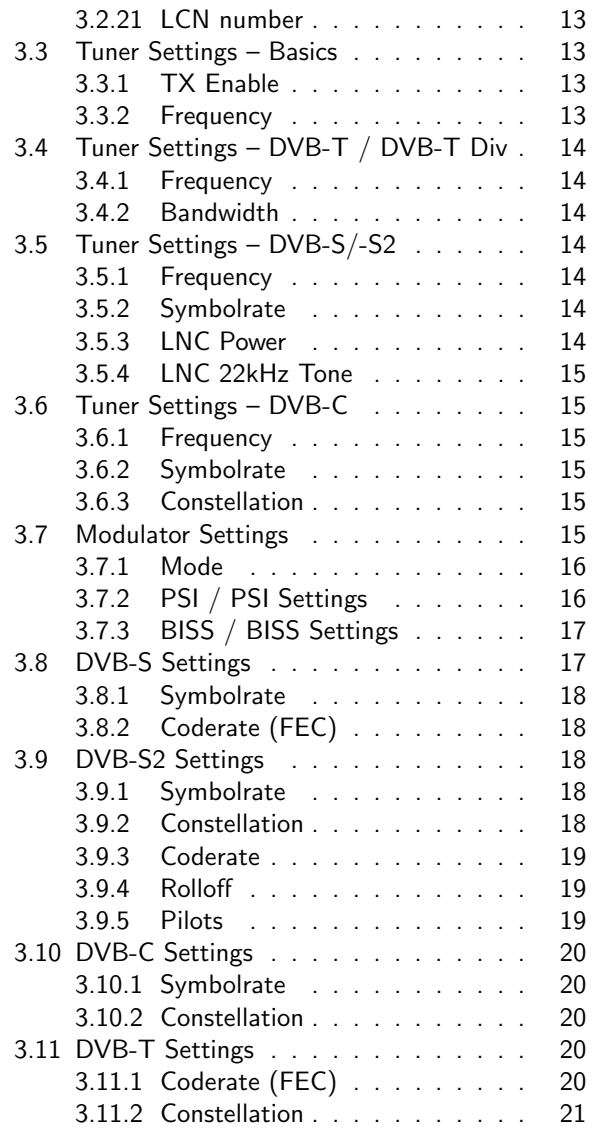

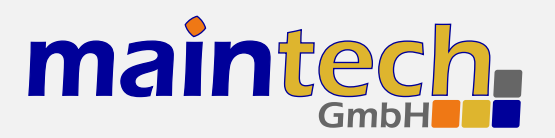

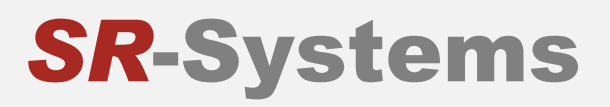

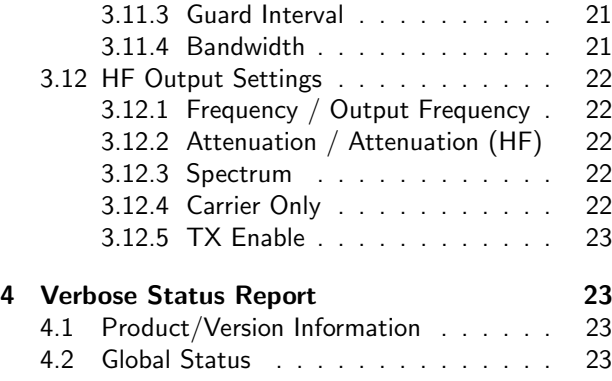

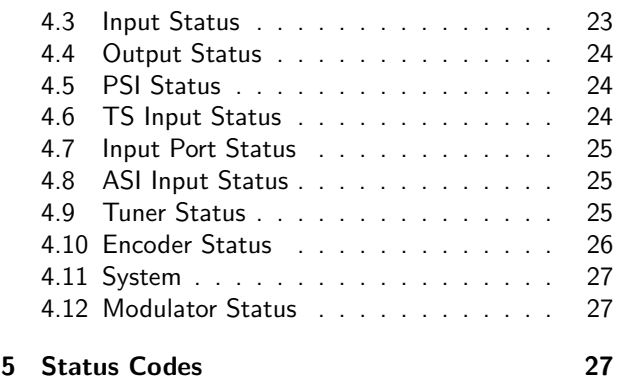

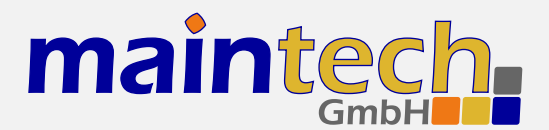

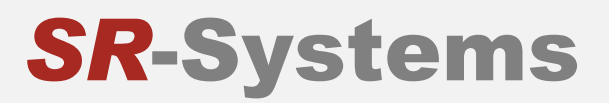

2010-11-18 11:42

The information in this manual was compiled with care and to our best knowledge; nevertheless there are probably some errors left in this document. We do not take legal or any other responsibility for the correctness of any information.

We are happy to receive your feedback. If you found an error or think that something should be explained in greater detail, don't hesitate to contact us.

This document is protected by copyright law. All trademarks are owned by their respective owners.

maintech GmbH Otto-Hahn-Straße 15 D-97204 Höchberg Germany

Phone +49 (931) 40 70 6 90 Fax  $+49$  (931) 40 70 6 53 Web http://www.maintech.de EMail docu@maintech.de

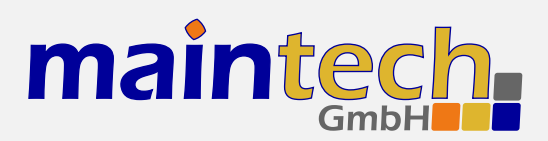

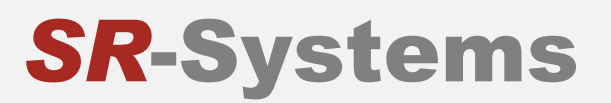

# 0 Definition

The SR-Systems MidiMod is a universal, software defined radio platform suitable for a wide range of modulation schemes. For professional use, maintech provides firmware for the following modulation standards: DVB-T, DVB-S, DVB-S2, DVB-C and ATSC. MidiMod uses a direct I/Q modulation approach, which allows for a wide frequency range while maintaining a low component count.

# 1 Frontpanel

The MidiMod can be controlled via an optional LCD/keypad unit connected to the frontpanel connector. The frontpanel consists of a LC Display, several LEDs and buttons.

| DUB Midimod<br>runnin9 | ദ | $\ast$ | ok<br>÷ |  |
|------------------------|---|--------|---------|--|
|                        |   |        |         |  |

Figure 1: Frontpanel display and button arrangement

- **O** Power LED
- ❷ RF Status LED
- ❸ Encoder / Tuner Status LED
- ❹ FPGA Status LED
- ❺ Encoder Status LED
- ❻ ON-AIR LED
- $\bigcirc$  Enter and exit the menu, abort data entries
- ok Edit the current menu item and commit the changes
- $\tilde{\textbf{A}}$   $\textbf{O}$  Browse menu categories, change character while editing an item
- $\Theta$   $\Theta$  Browse menu items within a category, move cursor while editing an item
- ∗ Switch display backlight on and off
- $\bigoplus$  Press and hold for several seconds to disable modulator output

# 1.1 Status Screen

Under normal conditions, the frontpanel display shows the MidiMod status screen. On this screen, the first line shows the product name, which can be slightly different from the example shown here. The second line shows the current status code. See the MidiMod Status Codes in section 5 on page 27 for a list of possible messages and their meaning.

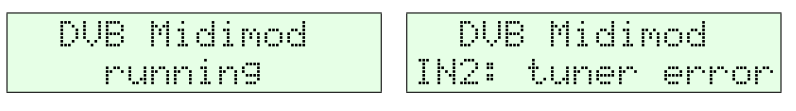

Figure 2: MidiMod status screen without and with error message

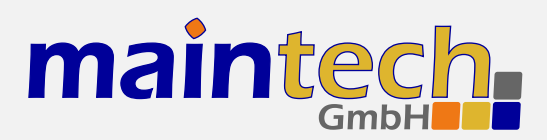

# 1.2 Configuration Menu

Whenever you see the status screen on the frontpanel display, pushing the  $\circledast$  button enters the configuration menu. The menu items are grouped in various categories. To select a category, use the  $\bigcirc$  and  $\bigcirc$  buttons. The  $\bigcirc$  and  $\odot$  buttons will browse the items within the selected category. Use the  $\bigcirc$  and  $\circledcirc$  buttons again to select a different category. See MidiMod Menu Structure on page 6 for a list of all available categories and menu items. Press the  $\omega$  button to edit the menu item currently displayed. Press the  $\circledast$  button to exit the menu and return to the splash screen.

| 1000<br>2222<br>200 2.00<br>-----<br>$-0.00$<br>.<br><br>-<br><br><b>Service</b><br>w<br>. .<br>. .<br>$-0.05$<br><b>Texas</b><br><b>SHOT</b><br><b>Seat of the</b> | <br>.<br>$-0.0$<br>48<br><br>---<br>.<br>.<br>. .<br>The contract of |
|----------------------------------------------------------------------------------------------------|----------------------------------------------------------------------|
| .<br>-<br>----<br>.<br>.<br>hit.<br>1000<br><b>Contract Contract</b><br>- - -<br>-<br>200<br>$-0.0$<br>. .                                                          | 1000 000<br>599<br><b>The Company</b><br>1.1.1<br>Second photo       |

Figure 3: Category and menu item selection

After selecting an item for editing with the  $\omega$  button, the value can be changed with the  $\bigcirc$  and  $\bigcirc$  buttons. If the item does not represent a distinct set of options but a number or a text string, the  $\bigcirc$  and  $\bigcirc$  buttons move the cursor and  $\bigcirc$  and  $\circledcirc$  change the character under the cursor. Use the  $\circledcirc$  button to save the changes and press the  $\bigcirc$  button to revert the modifications and return to the item selection.

| . .<br>m<br>-<br><br><b>CONTROL</b><br>anno see<br>Total 1 |                                                     | <b>BREE</b><br>----<br><b>BARB 2010</b><br>------<br>-999<br>.<br><br>.<br><b>FREE</b><br>.<br>.<br>. .<br>.<br>.<br><br>.<br>- 15<br>. .<br>- - -<br>.<br>.<br><b>THE</b><br>. |
|------------------------------------------------------------|-----------------------------------------------------|----------------------------------------------------------------------------------------------------|
| ÷                                                          | 00000<br>÷.<br>.<br>.<br>.<br>a cesa a<br>. .<br>w. | -----<br>.<br>10000<br><br>. .<br><br>200<br><b>DOORS 1</b><br>. .<br><b>TELE</b><br><br>m<br>-                                                                                 |

Figure 4: Editing an item with distinct options and a string item

# 2 Controlling the MidiMod via the RS232

All configuration options that are available on the frontpanel can also be modified via the RS232 interface on the MidiMod PCB. Please refer to the MidiMod hardware datasheet<sup>1</sup> for the pinout.

# 2.1 Establishing a Connection

The RS232 interface can be used with standard terminal software, e.g. HyperTerminal (included with some versions of the Windows operating system), Putty<sup>2</sup> or any other VT100 compatible terminal software. Set your PC serial port to 115200 Baud, eight bits per character, no parity, one stopbit (115k2-8N1) and disable any flow control.

When powering up your MidiMod, you should see a boot message similar to this example:

```
DVB Midimod Firmware V0.2
(c) 2009-2010 maintech GmbH
FPGA firmware v005 successfully uploaded
SI570 XTAL: 114309326 Hz REF: 100000000 Hz
OnBoard REF: SI570
OnBoard VCO: ADF4350
```
<sup>1</sup> MidiMod hardware datasheet: http://www.maintech.de/DS2MO/

<sup>2</sup> Download Putty at http://www.chiark.greenend.org.uk/˜sgtatham/putty/download.html

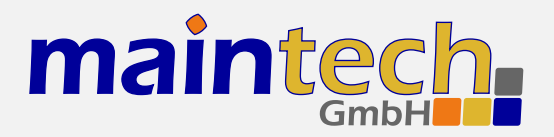

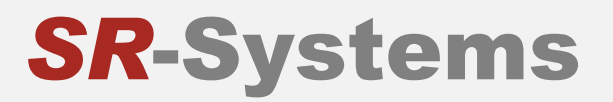

OnBoard Gain: I/Q Real HF output range (on-boad upconverter): \* 68750 - 2300000 kHz

# 2.2 Changing Settings

After the boot process is complete, the MidiMod displays its main menu, which also can be re-displayed by pressing  $[$  Enter $]$  in the terminal software.

MidiMod Mainmenu 1) show status 2) HF Output Settings 3) Modulator 4) Input1 5) Input2

 $\rightarrow$   $_{-}$ 

The contents of the main menu depend on the connected transport stream source – a tuner will need other settings than the MPEG2 encoder.

A menu option is selected by entering its number followed by pressing  $\sqrt{[Enter]}$ .

# 3 Menu Structure

# 3.1 IN x / Input Settings

The options in the Input Settings category tell the MidiMod what kind of device is connected to the TS input connectors and how the transport stream is configured. For devices like the MPEG2 encoder, it also enables uploading of the required firmware image.

#### 3.1.1 Mode / Input Mode

This menu item tells the MidiMod what kind of device is connected to the TS input connector.

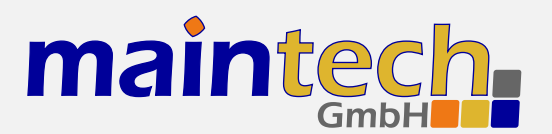

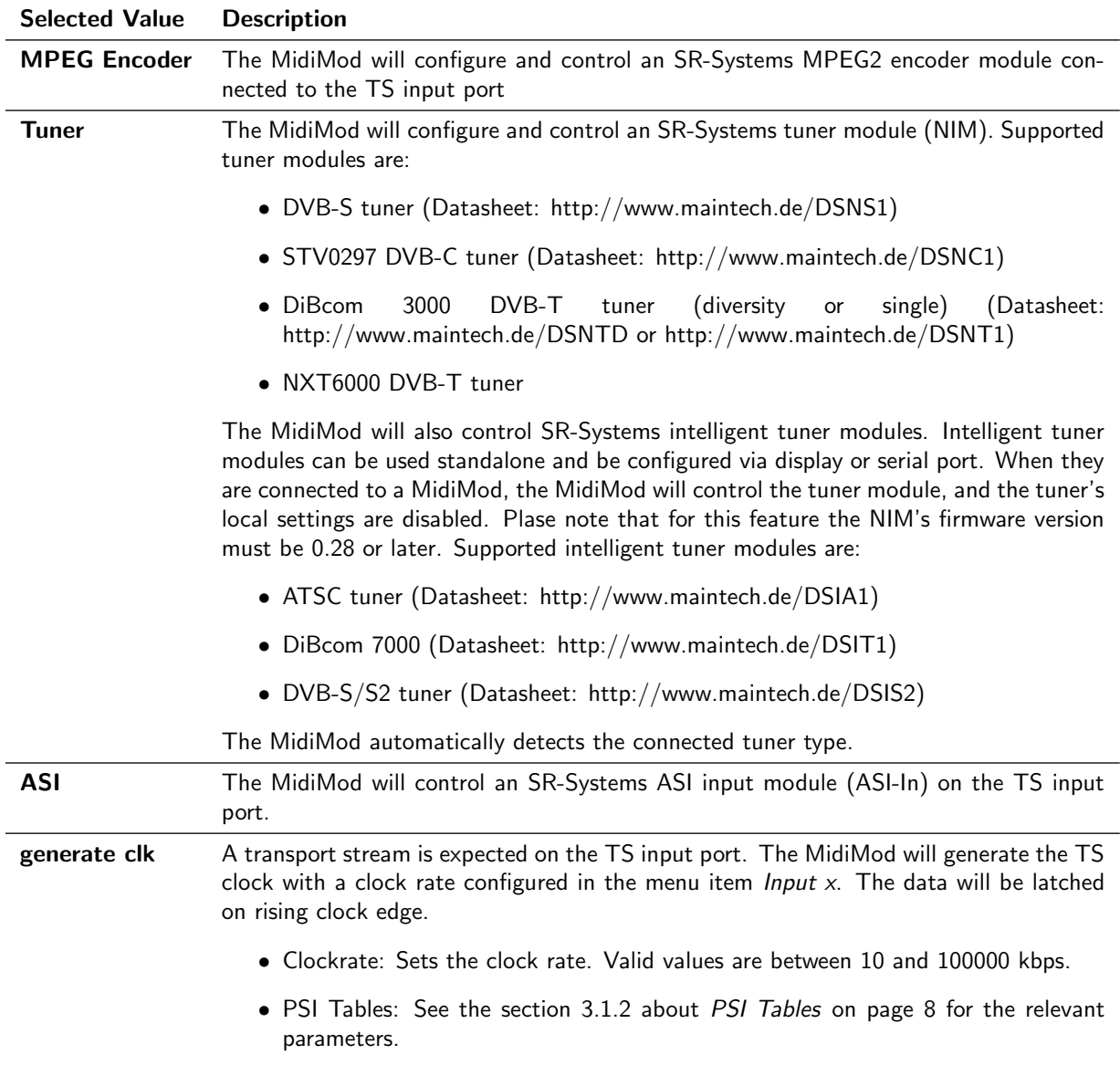

continued on next page...

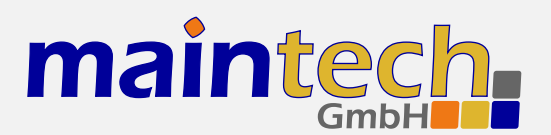

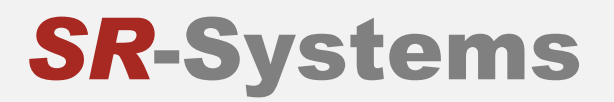

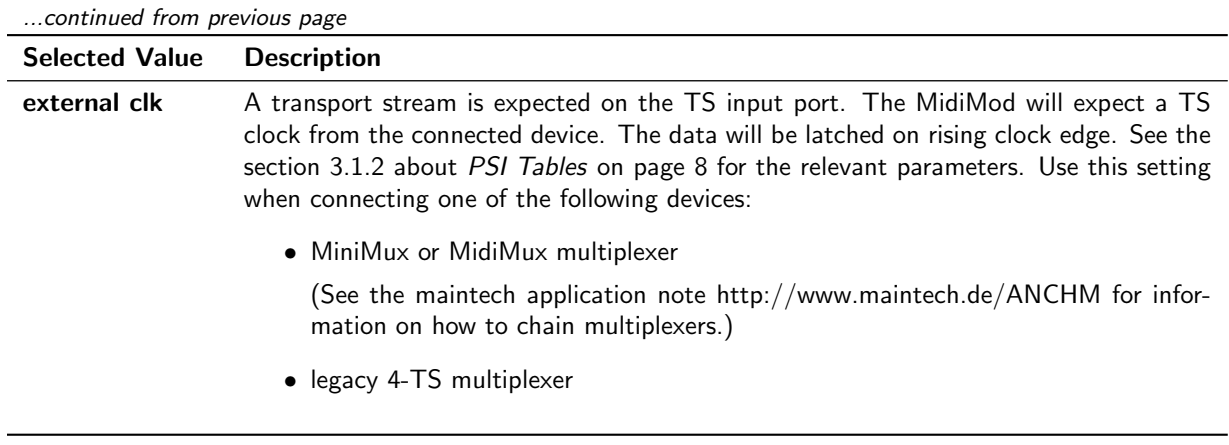

#### 3.1.2 PSI Tables

This option is only available when *Input Mode* is set to *Tuner*, to ASI, to generate clk or to external clk.

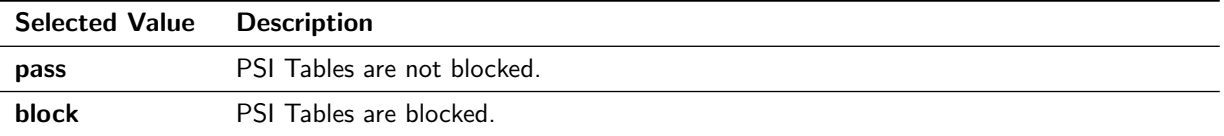

# 3.2 Encoder / Encoder Settings

The following menu items are subitems of the *Input x Settings* submenu *Encoder*. They are only available if the Input Mode is set to MPEG encoder and an encoder is physically connected.

#### 3.2.1 System Bitrate

Set the encoder's system bit rate (audio, video and tables) to the given value. The modulator does not check if your configured system bitrate fits into the bandwidth provided by the configured modulation settings. The user has to make sure that the system bitrate is at least 3% below the modulation bitrate. Please enter a bitrate value based on 188-byte-packets in kBit/s with possible values between 1000 kBit/s and 20000 kBit/s. If the given value is too low, the encoding process will stop at the first buffer overflow.

#### 3.2.2 Video Input

This selects the used hardware input for the video signal.

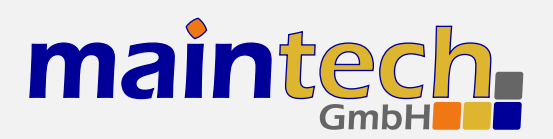

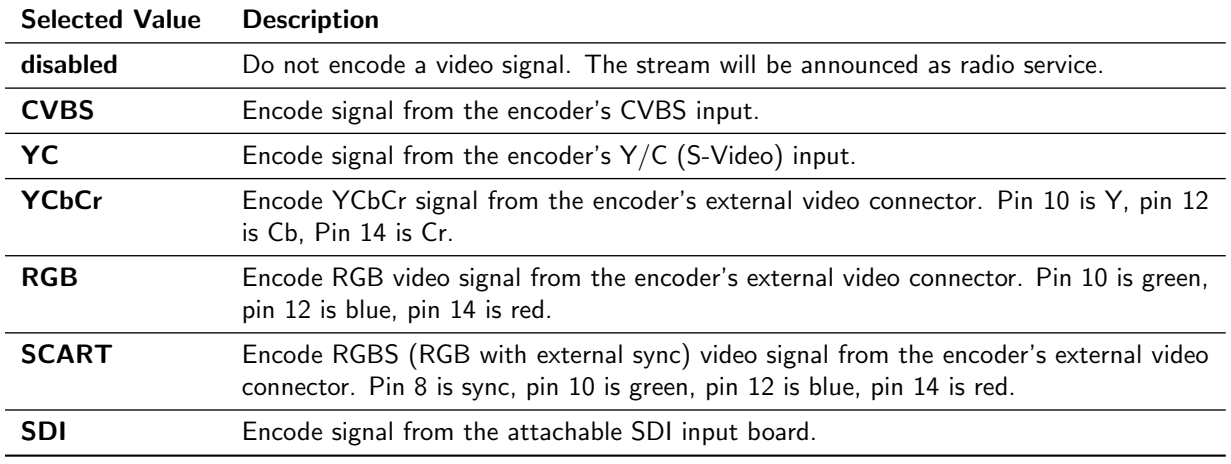

☞ YCbCr, RGB and SCART are only available if a newer encoder board with TVP video decoderchip is connected. Older encoders with SAA video decoder only support CVBS and Y/C. See the MPEG encoder datasheet at http://www.maintech.de/DSENC for information about the external video connector.

#### 3.2.3 Video Format

The Video Format menu item configures the encoder to the format that is used on the input signal.

☞ The Video Format configuration is not available when SDI is selected on an encoder with a new SDI input extension board. The SDI extension board will autodetect the video format in that case.

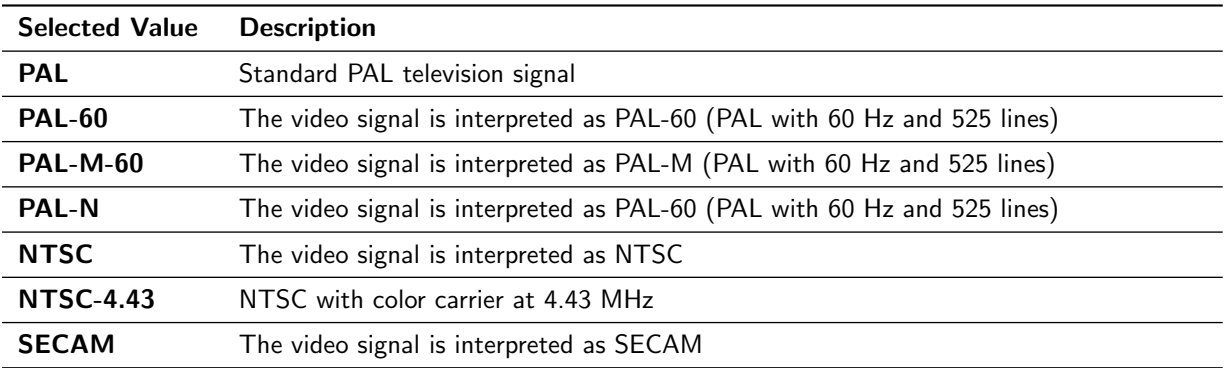

☞ PAL-60, PAL-M, PAL-N and NTSC-4.43 are only available if a newer encoder with TVP video decoder is connected. Older encoders with SAA video decoder only support PAL, NTSC and SECAM.

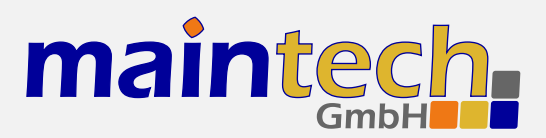

### 3.2.4 Resolution / Video Resolution

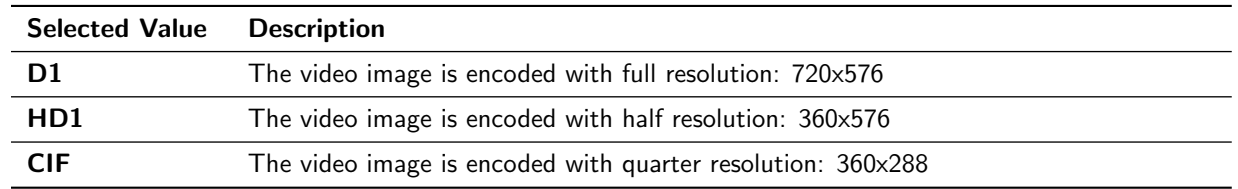

### 3.2.5 GOP Mode / Video GOP Mode

The GOP Mode menu item defines how the encoder uses different frame types while encoding the video stream.

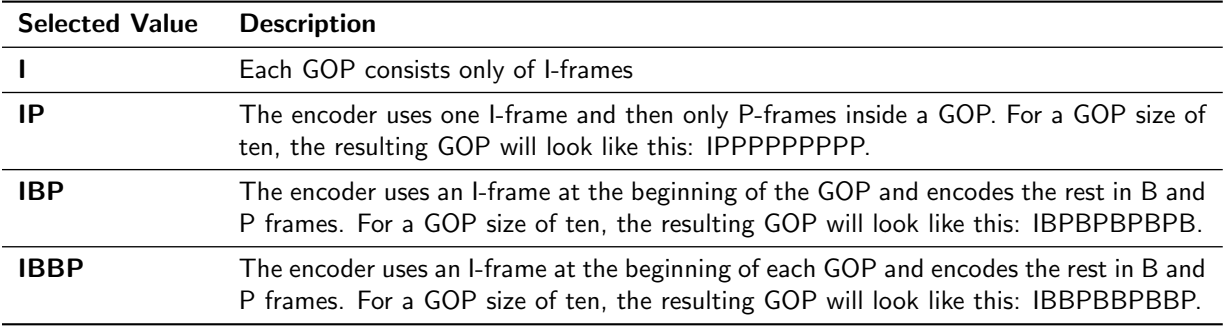

#### 3.2.6 Video AGC

The Video AGC menu item controls the automatic gain control of the video input.

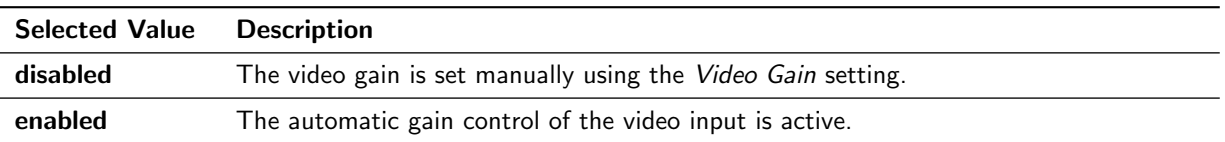

☞ The video AGC and video gain settings are not available for older encoders with SAA video ADC. If the input is set to SDI, the video AGC is also not available.

## 3.2.7 Video Gain

The Video Gain menu item controls the video gain if the automatic gain control is disabled. Possible values are from 0 to 300 where 148 is the default value.

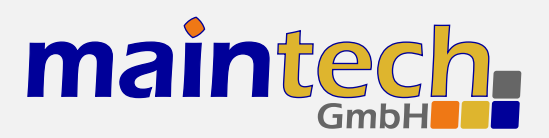

### 3.2.8 Audio Input

This menu item decides if audio is encoded and transmitted. For video-only mode, set this to *disabled*.

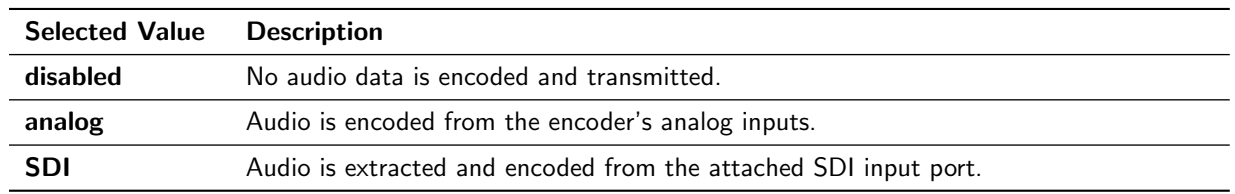

## 3.2.9 Audio Channel

This menu item selects the audio channels for de-embedding from SDI. It is only available when a SDI input module with support for embedded audio is connected to the TS input port.

Possible values are: 1.12, 1.34, 2.12, 2.34, 3.12, 3.34, 4.12 and 4.34.

#### 3.2.10 Audio Volume

The Audio Volume menu item lets the user attenuate the received SDI audio signal before encoding. It is only available when a SDI input module with support for embedded audio is connected to the TS input port. Possible values are in the range 0 dB to -60 dB.

#### 3.2.11 Audio Mode

Configures the audio channel mode for the encoded audio data.

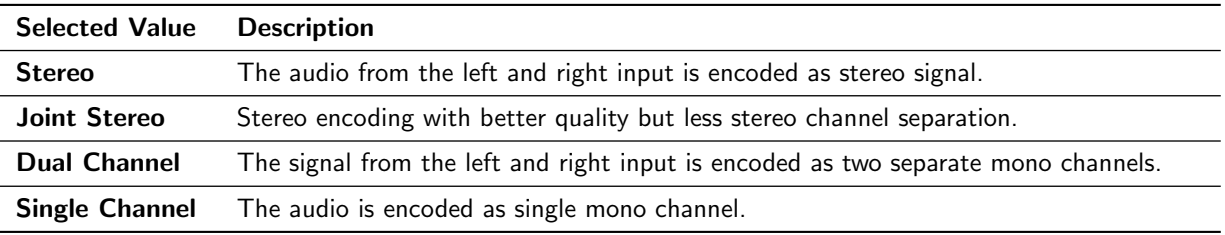

### 3.2.12 Samplerate / Audio Samplerate

Configures the sample rate for analog audio input.

Possible values are: 32 kHz, 44.1 kHz, 48 kHz.

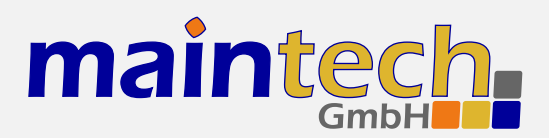

#### 3.2.13 Audio Bitrate

Configures the bitrate that the encoder uses for audio encoding. More bitrate results in better audio quality. Possible values depend on the selected Audio Mode (see 3.2.11).

Possible values for Stereo, Joint Stereo and Dual Channel: 64, 96, 112, 128, 160, 192, 224 and 256 kBit/s. CD quality is reached at approx. 224 kBit/s.

Possible values for Single Channel: 32, 48, 56, 64, 80, 96, 112, 128, 160 and 192 kBit/s. CD quality is reached at approx. 160 kBit/s.

#### 3.2.14 Video PID / Program Video PID

Sets the DVB PID used to transmit the video data. Valid values are between 0x0020 and 0x1FFE. The video PID must be unique – make sure that it is not used for anything else (e.g. audio, PMT, etc.) If you plan to multiplex multiple streams, make sure that the video PID is unique among all other PIDs in the resulting multiplex.

#### 3.2.15 Audio PID / Program Audio PID

Sets the DVB PID used to transmit the audio data. Valid values are between 0x0020 and 0x1FFE. The audio PID must be unique – make sure that it is not used for anything else (e.g. video, PMT, etc.) If you plan to multiplex multiple streams, make sure that the audio PID is unique among all other PIDs in the resulting multiplex.

### 3.2.16 PMT PID / Program PMT PID

Sets the DVB PID used to transmit the PMT for the encoded service. Valid values are between 0x0020 and 0x1FFE. The PMT PID must be a unique PID that is not used for video, audio or anything else. If you plan to multiplex multiple streams, make sure that the PMT PID is unique in the whole multiplex.

#### 3.2.17 Program ID

Sets the service ID transmitted in the PAT, PMT, NIT and SDT.

#### 3.2.18 Program Prov. / Program Provider

Sets the service provider name transmitted in the SDT.

#### 3.2.19 Program Name

Sets the service name transmitted in the SDT.

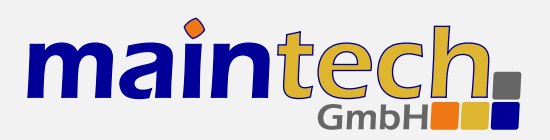

### 3.2.20 LCN mode

Determines if a Logical Channel Number for this service is sent in the NIT.

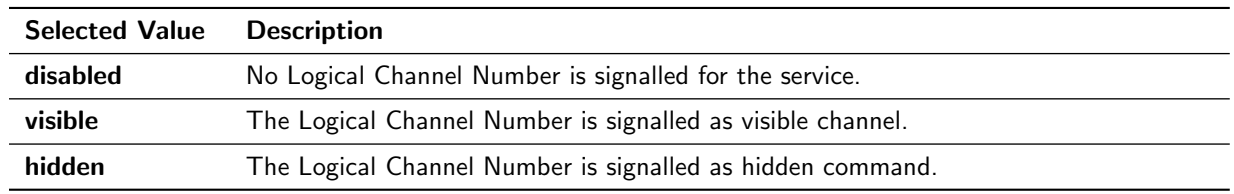

#### 3.2.21 LCN number

Sets the Logical Channel Number that is sent in the NIT for this channel.

☞ This menu item is only shown if LCN mode is set to visible or hidden.

# 3.3 Tuner Settings – Basics

The Tuner Settings submenu is part of the menu Input  $x$  Settings. It is available when the TS input is configured to Tuner mode (see 3.1.1) and a compatible NIM (network interface module) is attached to the physical interface. The MidiMod will automatically detect the tuner type and display the corresponding settings.

#### 3.3.1 TX Enable

This menu item controls the behaviour of the MidiMod when the attached tuner loses signal lock.

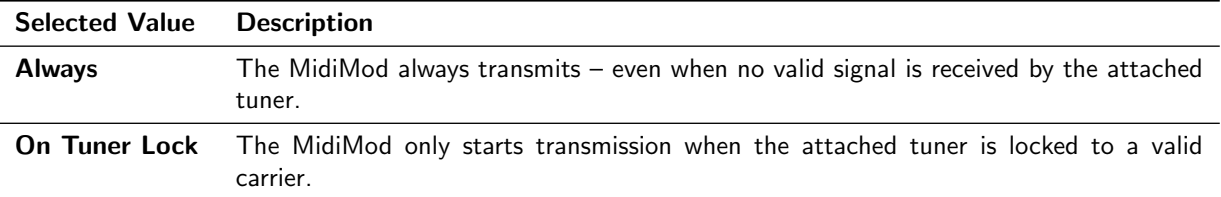

#### 3.3.2 Frequency

All NIM modules need a frequency to tune onto. The frequency is given in kHz and refers to the center of the channel. See the specific sections for DVB-T, -S/S2 and -C for the allowed ranges.

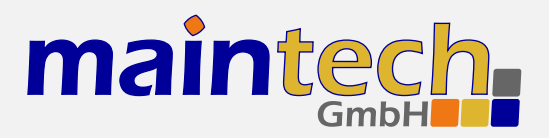

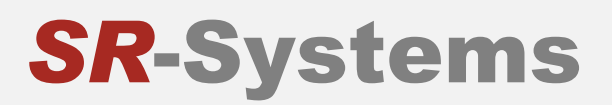

# 3.4 Tuner Settings – DVB-T / DVB-T Div

These menu items are displayed when a DVB-T NIM is attached to the MidiMod.

☞ FEC, constellation setting and guard interval are automatically detected from the TPS bits embedded into the carrier. Only frequency and bandwidth need to be set to receive a signal.

#### 3.4.1 Frequency

Set the reception frequency for the DVB-T tuner in kHz. Valid values are between 145000 kHz and 858000 kHz. The DVB-T frequency refers to the center of the channel – independently of the bandwidth.

#### 3.4.2 Bandwidth

Set the reception bandwidth for the DVB-T tuner in MHz. Valid values are between 1 MHz and 8 MHz.

## 3.5 Tuner Settings – DVB-S/-S2

These menu items are displayed when a DVB-S NIM is attached to the MidiMod.

#### 3.5.1 Frequency

Set the reception frequency for the DVB-S tuner in kHz. Valid values are between 950000 kHz and 2150000 kHz.

☞ The MidiMod does not account for the LOF of an LNB that you might use. If you use an LNB to receive the DVB-S signal, you need to calculate the IF and set the frequency to that value.

#### 3.5.2 Symbolrate

Set the reception symbol rate for the DVB-S tuner in kSym/s. Valid values are in the range between 1000 kSym/s and 45000 ksym/s.

#### 3.5.3 LNC Power

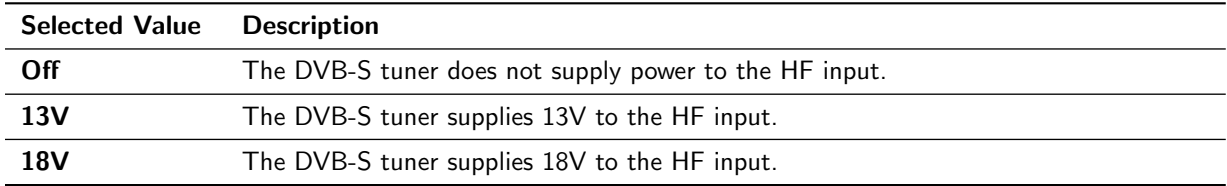

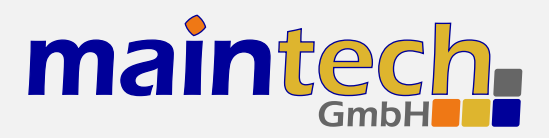

☞ The supply of 13 or 18V to the HF input works only if you have connected an additional 24V power supply to your DVB-S tuner. The NIM does not contain a step-up regulator.

#### 3.5.4 LNC 22kHz Tone

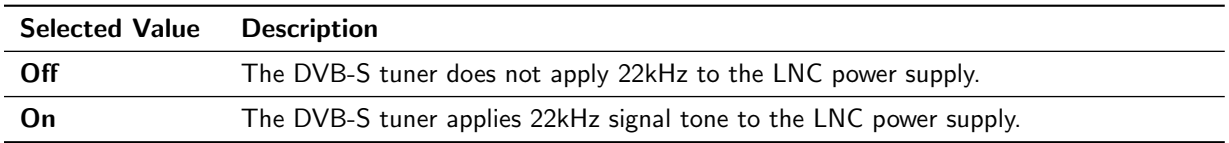

☞ The 22kHz tone works only if you have connected an additional 24V power supply to your DVB-S tuner and if you have selected 13V or 18V as LNC power.

# 3.6 Tuner Settings – DVB-C

These menu items are displayed when a DVB-C NIM is attached to the MidiMod.

#### 3.6.1 Frequency

Set the reception frequency for the DVB-C tuner in kHz. Valid values are between 85000 kHz and 860000 kHz.

#### 3.6.2 Symbolrate

Set the reception symbol rate for the DVB-C tuner in kSym/s. Valid values are in the range between 1000 kSym/s and 45000 ksym/s.

#### 3.6.3 Constellation

Set the reception constellation for the DVB-C tuner. Possible values are: QAM16, QAM32, QAM64, QAM128 and QAM256.

### 3.7 Modulator Settings

The options in this menu item select all needed parameters for the modulation. Depending on the selected MidiMod type, different menu items for the modulation are available. See the general settings below, and then the special settings for each modulation type of the Midimod.

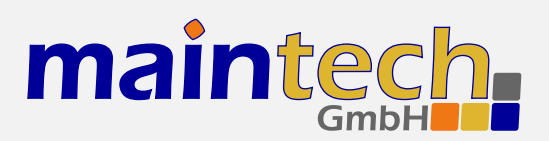

## 3.7.1 Mode

This menu item decides which TS from which TS input port is modulated on the output port.

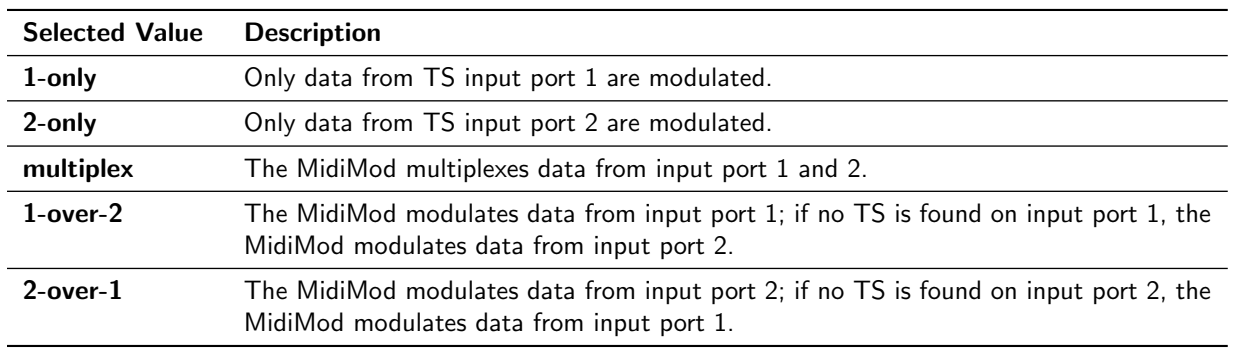

## 3.7.2 PSI / PSI Settings

The MidiMod has a built-in PSI table generator which generates ETSI EN 300 468 compliant PSI and SI tables for up to two connected MPEG encoders or – in extended mode – for an arbitrary number of external services.

The configuration for the extended mode is created with the help of our maintech Mux Configurator<sup>3</sup> and uploaded to the MidiMod via XModem.

#### PSI Tables / PSI Table Generator

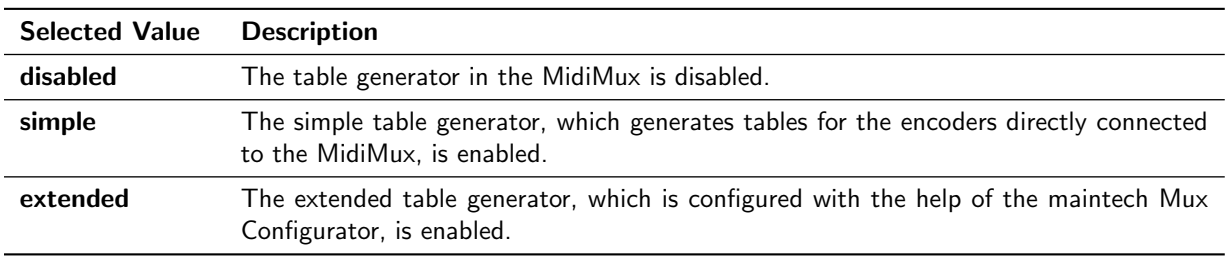

#### Stream ID

Set the transport stream ID that is transmitted in PAT, NIT and SDT for the encoded services.

#### Network ID

Set the network ID that is transmitted in the NIT for the encoded services.

#### Repetition

Set the PSI table repetition time in ms. Valid values are between 25 ms and 500 ms. Setting the repetition rate to 250 ms results in the complete set of PSI tables being transmitted 4 times per second.

#### Network Name

Set the network name that is transmitted in the NIT for the encoded services.

#### Upload PSI tables

<sup>&</sup>lt;sup>3</sup> See http://www.maintech.de/en/support/information/ for the actual MuxConfigurator

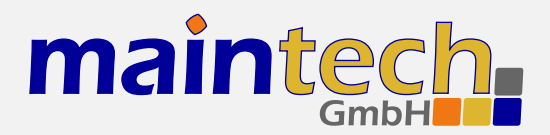

- **SR-Systems**
- ☞ This menu item is only available if the extended table generator is enabled. It is also only accessible via the serial RS232 port.

Select this menu item to upload a binary configuration file generated by the maintech MUX configurator. After selection, you need to send the file via XModem.

### 3.7.3 BISS / BISS Settings

This menu item is only available if your MidiMod features BISS encryption. It enables you to select the following output modes:

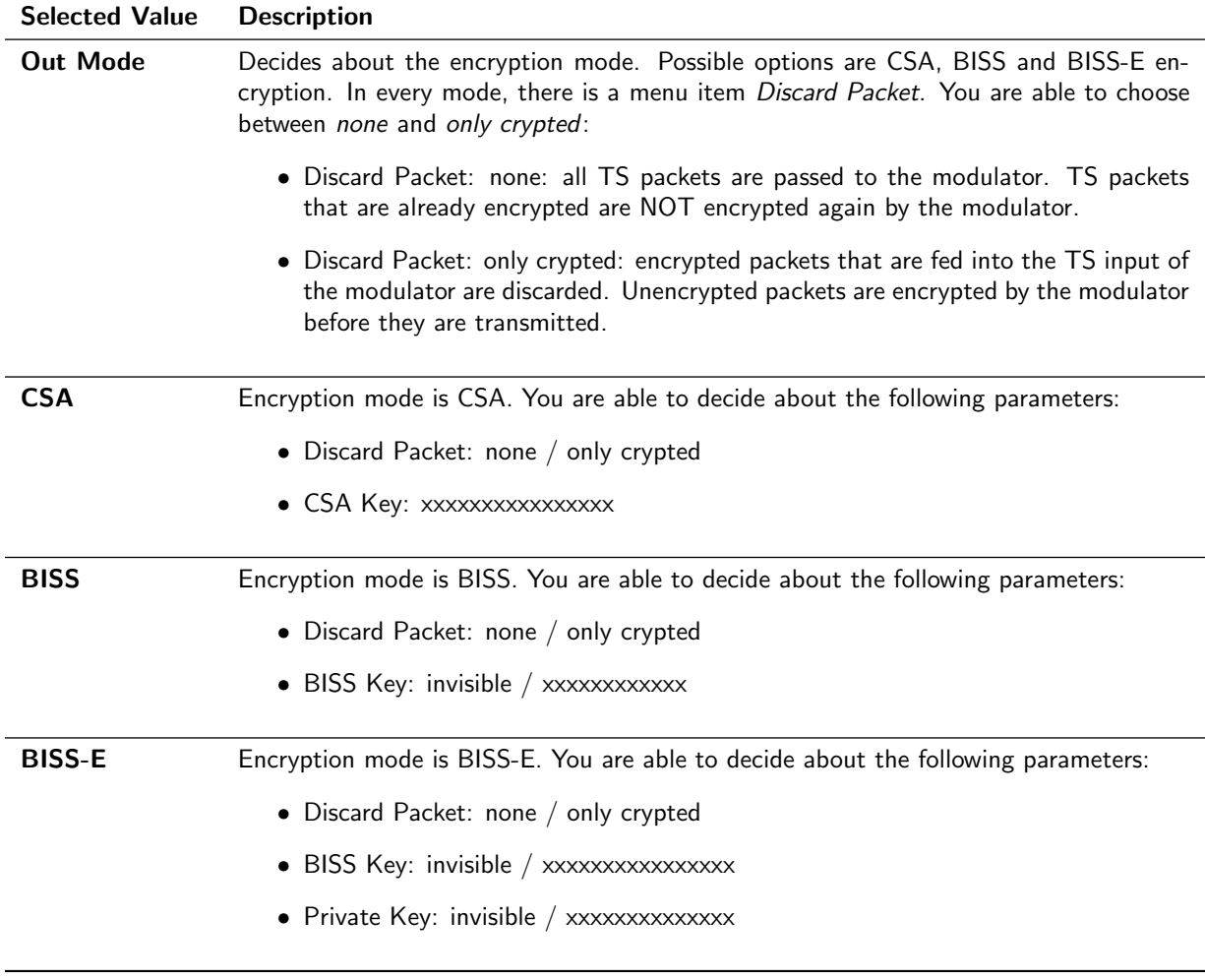

# 3.8 DVB-S Settings

The following menu items are subitems of the Modulator menu item DVB-S Settings. They are only available if your MidiMod provides DVB-S modulation.

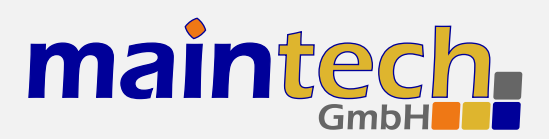

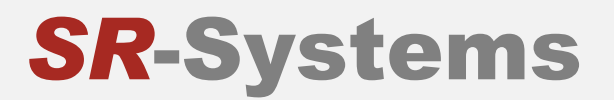

## 3.8.1 Symbolrate

Configures the modulation symbol rate of a DVB-S MidiMod. The entered value is interpreted as kSym/s. Enter a symbol rate between 1000 kSym/s and 45000 kSym/s.

## 3.8.2 Coderate (FEC)

Configures the modulation code rate (FEC rate) of a DVB-S MidiMod. For the perfect value, a little experimentation might be needed as the optimal setting depends heavily on the quality of the RF channel.

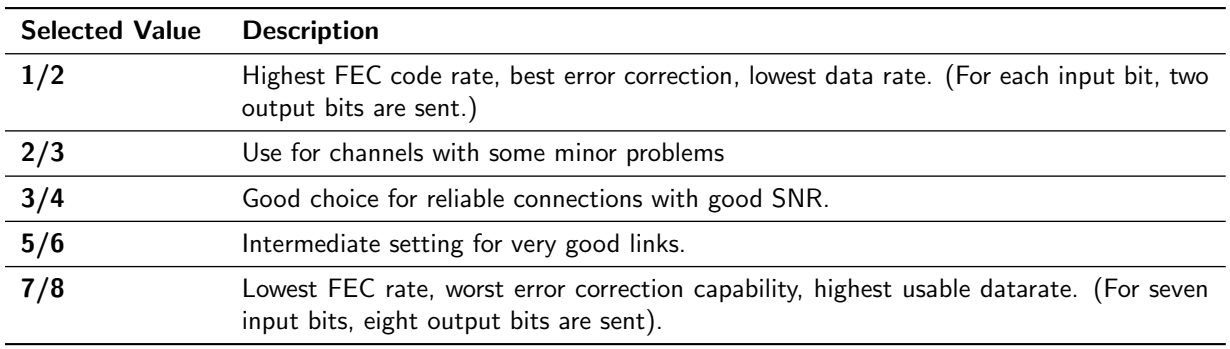

# 3.9 DVB-S2 Settings

If you have a MidiMod for DVB-S2 modulation, you can choose between the standards DVB-S and DVB-S2 in the menu item Modulator, submenu DVB-S2. For the parameters for DVB-S modulation, please see above. The following menu items are only available if your MidiMod provides DVB-S2 modulation.

### 3.9.1 Symbolrate

Configures the modulation symbol rate of a DVB-S2 MidiMod. The entered value is interpreted as kSym/s. Enter a symbol rate between 1000 kSym/s and 32000 kSym/s.

#### 3.9.2 Constellation

Configures the constellation type of the DVB-S2 MidiMod.

Selected Value Description

continued on next page...

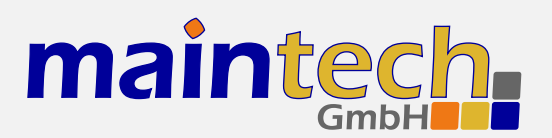

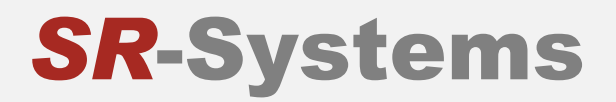

# ...continued from previous page Selected Value Description QPSK Most reliable operation 8-PSK Better data rate, compatible with consumer receivers 16-APSK Only compatible with professional receivers **32-APSK** Only compatible with professional receivers

### 3.9.3 Coderate

Configures the modulation code rate (FEC rate) of the MidiMod. For the perfect value, a little experimentation might be needed as the optimal setting depends heavily on the quality of the RF channel. The available coderates depend on the chosen constellation type - not every FEC is supported in each constellation.

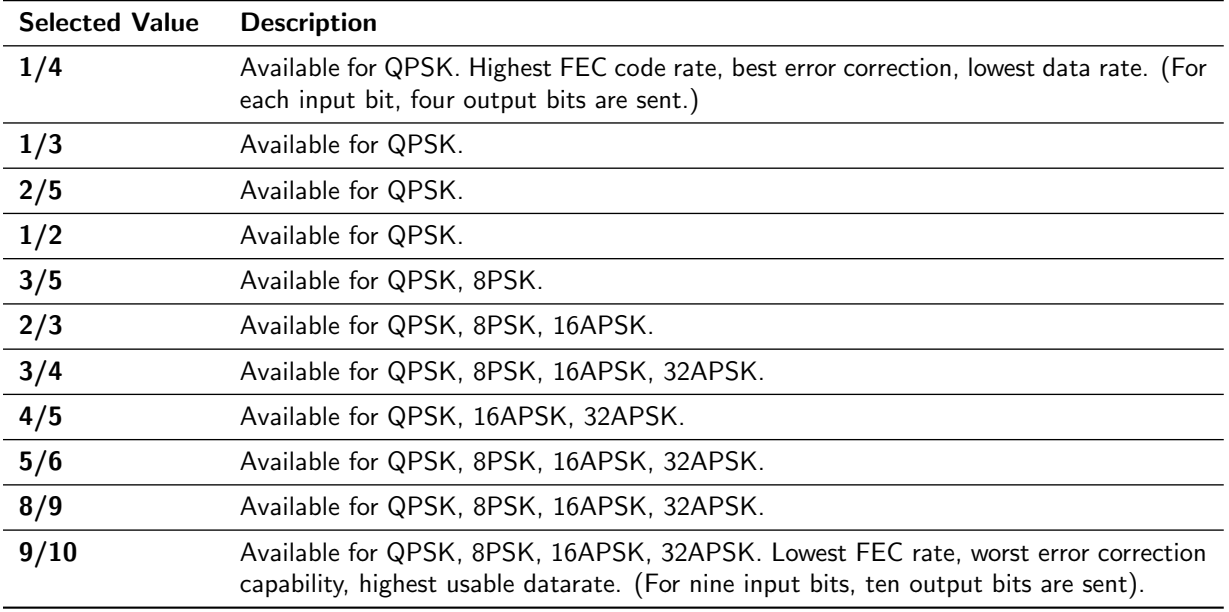

### 3.9.4 Rolloff

Configures the Rolloff Factor of the MidiMod. You can choose between Rollloff Factor 0.20, 0.25 and 0.35.

#### 3.9.5 Pilots

Configures the pilots of the MidiMod. Enabling the pilots will decrease the bitrate in favour of a better receiver performance, it the receiver supports pilots.

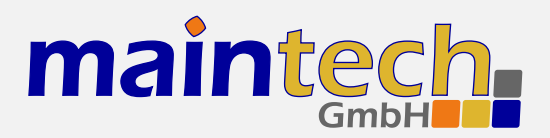

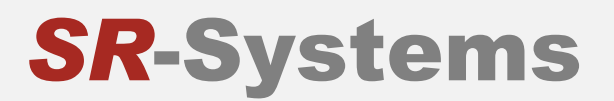

# 3.10 DVB-C Settings

The following menu items are subitems of the Modulator menu item DVB-C Settings. They are only available if your MidiMod provides DVB-C modulation.

#### 3.10.1 Symbolrate

Configures the modulation symbol rate of a DVB-C MidiMod. The entered value is interpreted as kSym/s. Enter a symbol rate between 1000 kSym/s and 7000 kSym/s.

#### 3.10.2 Constellation

Configures the QAM modulation constellation of a DVB-C MidiMod.

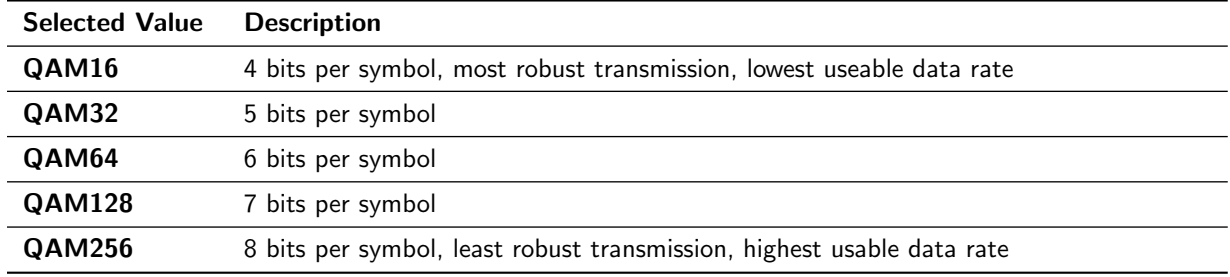

# 3.11 DVB-T Settings

The following menu items are subitems of the Modulator menu item DVB-T Settings. They are only available if your MidiMod provides DVB-T modulation. Using the TPS bits of the pilot carriers, the DVB-T parameters are included into the modulated signal. Any DVB-T receiver can lock onto any DVB-T signal without exact knowledge of the configuration – only the bandwidth setting needs to be known on the receiving side.

### 3.11.1 Coderate (FEC)

Configures the modulation code rate (FEC rate) of a DVB-T MidiMod. For the perfect value, a little experimentation might be needed as the optimal setting depends heavily on the quality of the RF channel.

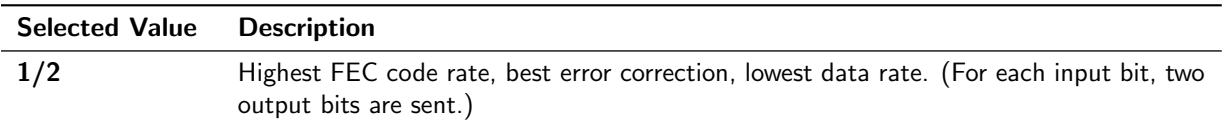

continued on next page...

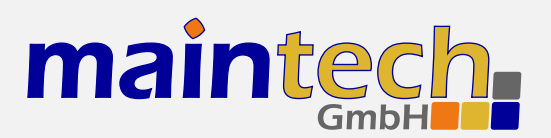

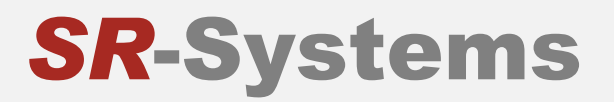

#### ...continued from previous page

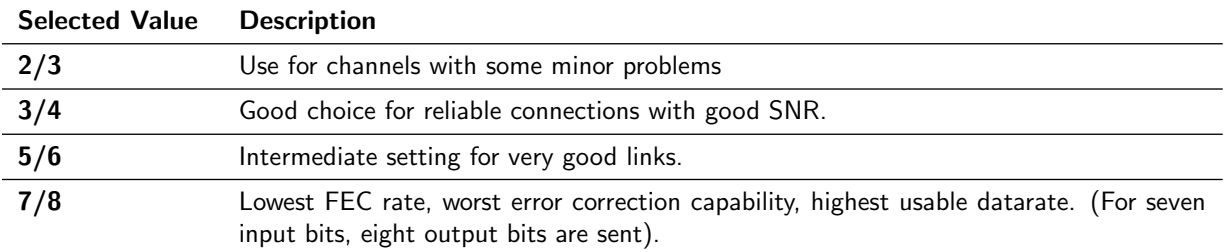

#### 3.11.2 Constellation

Configures the modulated constellation of data carriers inside the COFDM DVB-T signal.

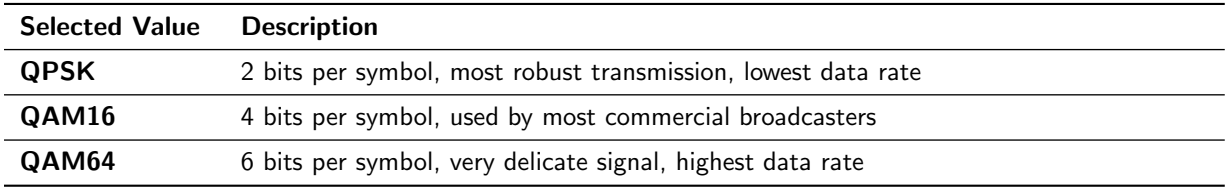

#### 3.11.3 Guard Interval

Configures the guard interval of the DVB-T signal. The guard interval is a gap between OFDM symbols, which is filled with a repetition of the last symbol to help the receiver compensate the effects of multipath propagation.

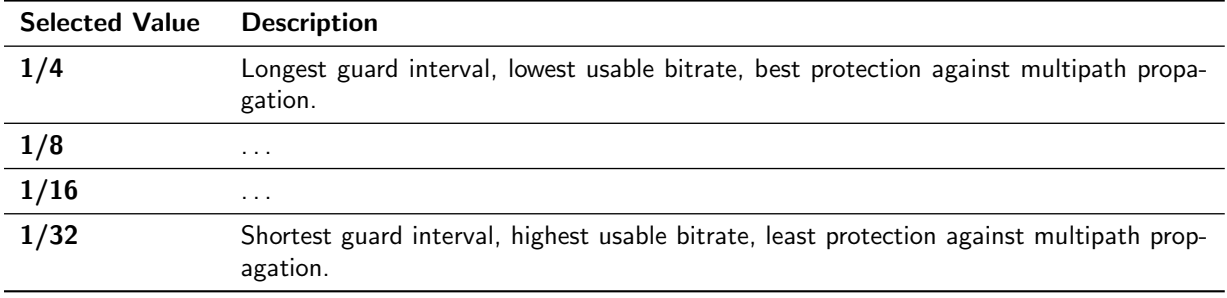

#### 3.11.4 Bandwidth

Configures the bandwidth of the DVB-T signal. Contrary to all other transmission parameters, the bandwidth can not be automatically detected by the receiver. Most countries use fixed bandwidths in specific ranges of the RF spectrum – you should obey these guidelines as many consumer receivers cannot be switched to a different bandwidth than the default one.

Standardised values are 6MHz, 7MHz and 8MHz. SR-Systems tuners also support 5 MHz as a low-bandwidth mode. The MidiMod can be configured from 1MHz to 8MHz in 1MHz steps.

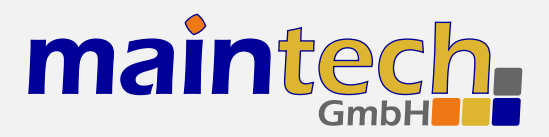

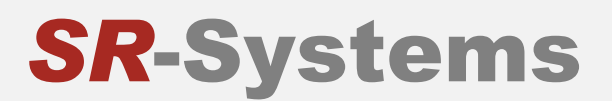

☞ The negative impact of phase noise and jitter introduced by the VCO/PLL on the MidiMod and any external upconverters increases with lower bandwidth.

# 3.12 HF Output Settings

The options in this menu item provide all needed parameters for the output signal.

#### 3.12.1 Frequency / Output Frequency

Sets the output frequency. Valid values are 10000-10000000kHz.

#### 3.12.2 Attenuation / Attenuation (HF)

Selects the HF Output Attenuation. You can choose values between 0 and 36 dB in steps of 3 dB.

#### 3.12.3 Spectrum

The output spectrum can be inverted to compensate for inversion introduced by an upconverter.

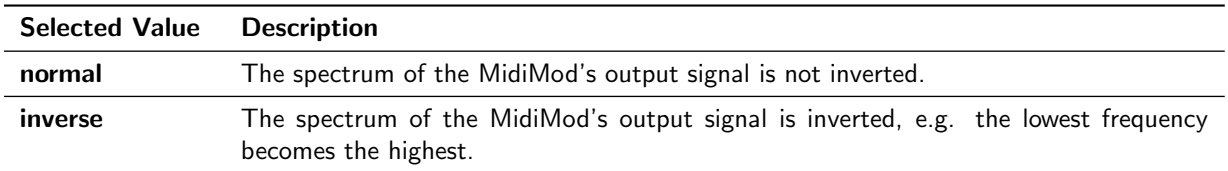

#### 3.12.4 Carrier Only

To allow simple measurements and power calibration, the modulation can be reduced to a single, unmodulated carrier on the configured output frequency.

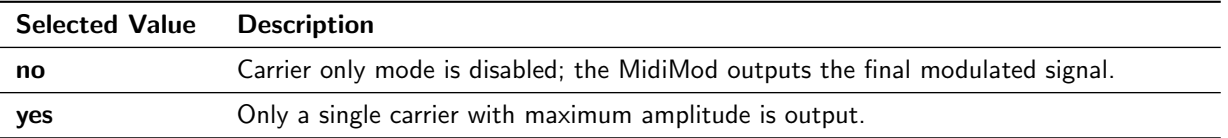

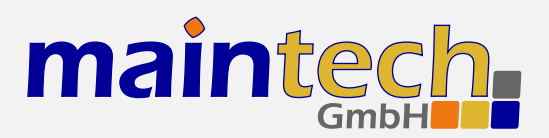

**SR-Systems** 

### 3.12.5 TX Enable

This menu item is the modulator master switch.

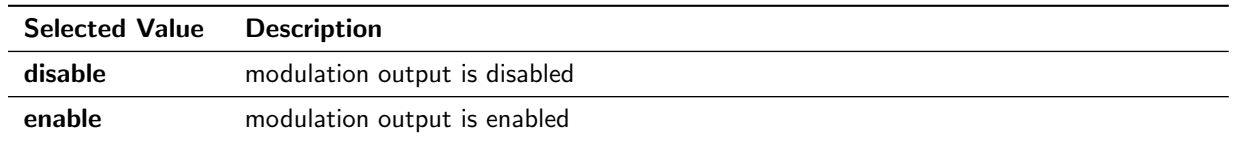

# 4 Verbose Status Report

When controlling the MidiMod via the RS232 serial port as described in section 2, you can get a verbose status report from the MidiMod by choosing option 1 (Show Status) in the main menu.

The meanings of the different lines in the verbose status reports are explained in the sections below.

## 4.1 Product/Version Information

DVB Midimod CPU V0.2 FPGA 005

This line gives you information about the product (DVB MidiMod), the CPU and the FPGA software versions.

# 4.2 Global Status

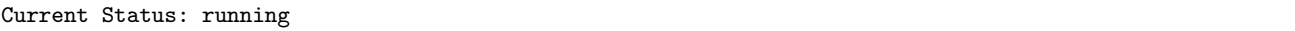

This line gives you information about the current global status of the MidiMod. The status message shown here is the same as shown on the frontpanel display. Detailed information on the possible status messages and their meaning can be found in section 5.

### 4.3 Input Status

Input: 1:ON 2:OFF

This status line tells you which of the TS Input Ports are currently active and forwarding their data to the TS output port.

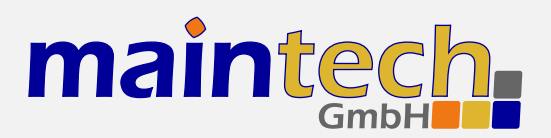

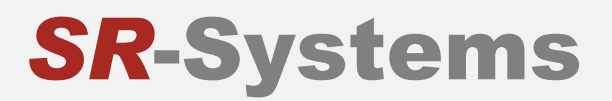

# 4.4 Output Status

Output: 1:ON 2:OFF

This status line tells you which of the Output Ports are currently active.

## 4.5 PSI Status

#### Basic PSI Generator Active

This line shows the status of the built-in multiplexer's table generator.

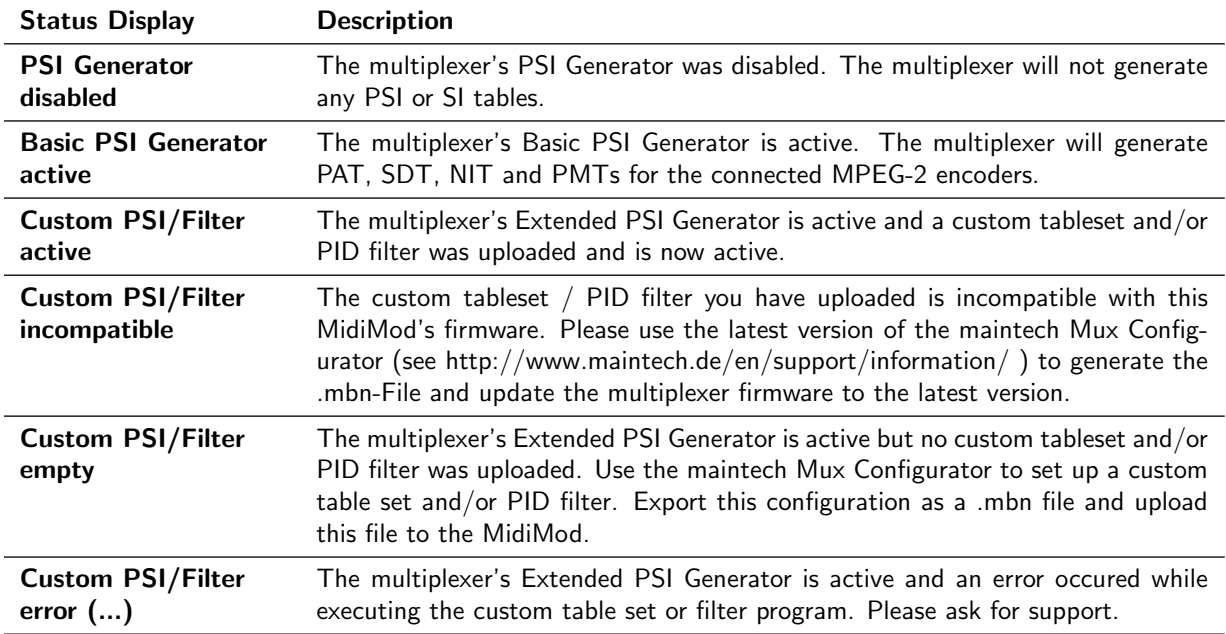

# 4.6 TS Input Status

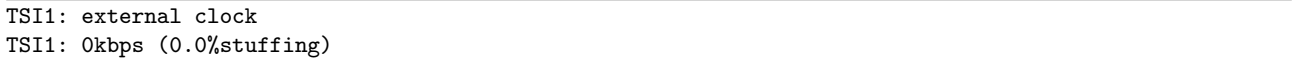

This status line tells you about the status of each TS Input Port. The current TS bitrate and the percentage of stuffing packets are shown. Use this status display to check if a signal is present on the TS Input Port.

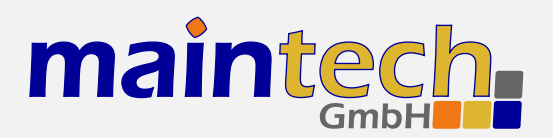

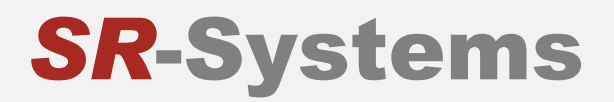

# 4.7 Input Port Status

IN1: external clock IN2: input disabled

This status line tells you about the status of each TS input port that is set to disabled, external clock or generate clock. If the port is set to tuner, ASI, TTX or encoder, different status lines which are explained in the following sections are shown.

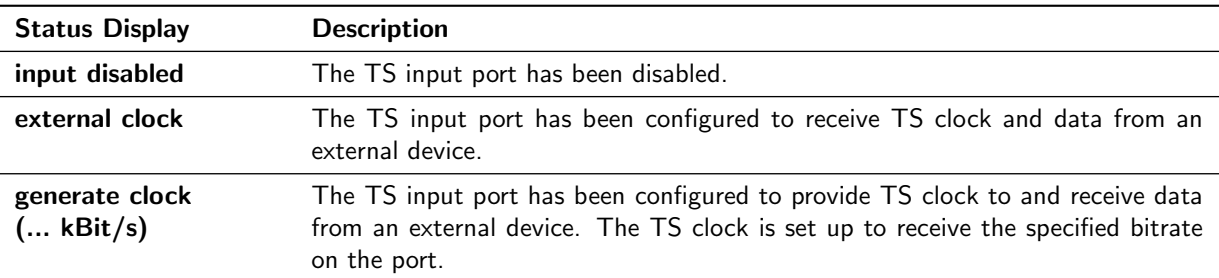

# 4.8 ASI Input Status

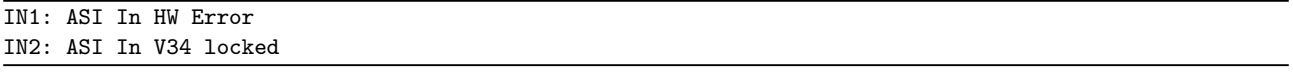

This status line tells you about the status of a TS input port that is set to ASI and the status of the connected ASI input module. It is only shown if a TS input port is set to ASI.

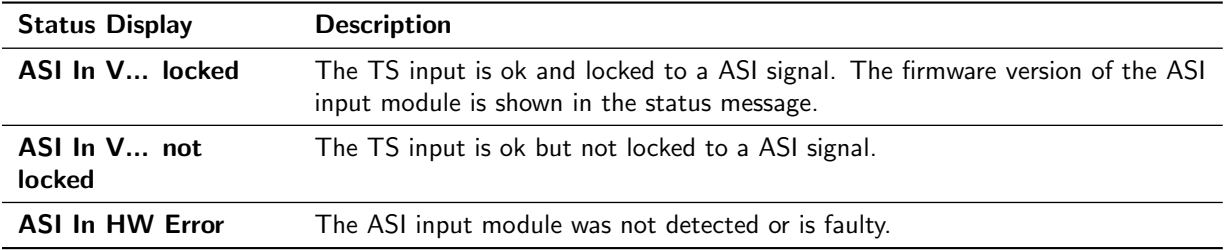

### 4.9 Tuner Status

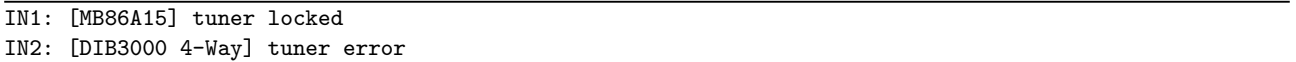

This status line tells you about the status of a TS input port that is set to tuner and the status of the connected tuner module (NIM). It is shown only if a TS input port is set to tuner. The type of the detected tuner is displayed in square brackets.

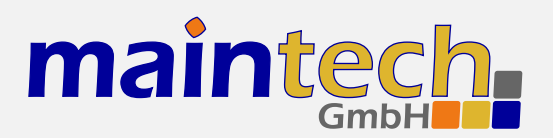

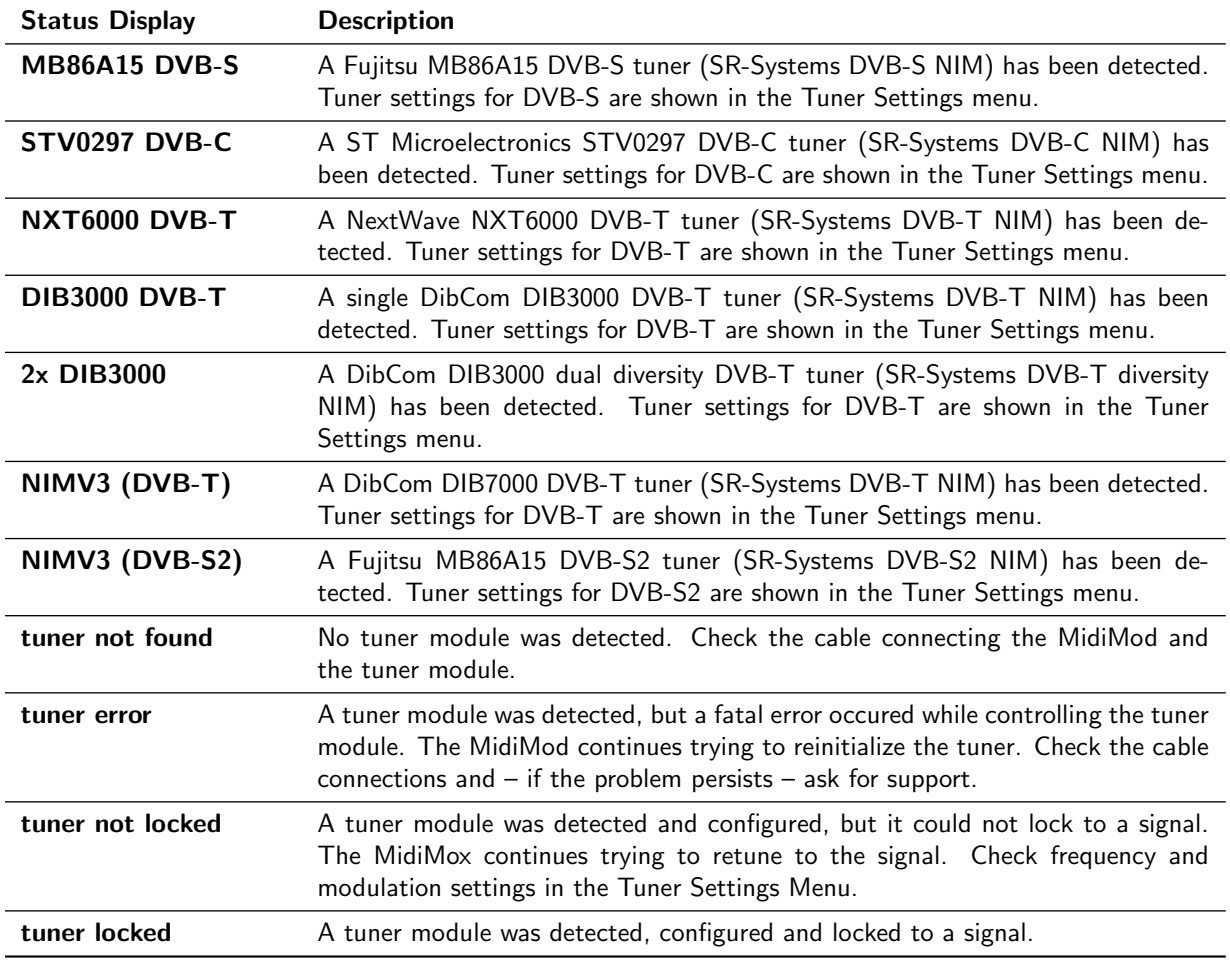

# 4.10 Encoder Status

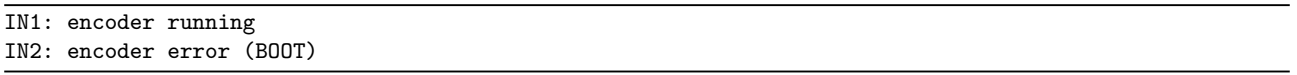

This status line tells you about the status of a TS input port that is set to Encoder and the status of the connected MPEG-2 encoder module. It is shown only it a TS input port is set to Encoder.

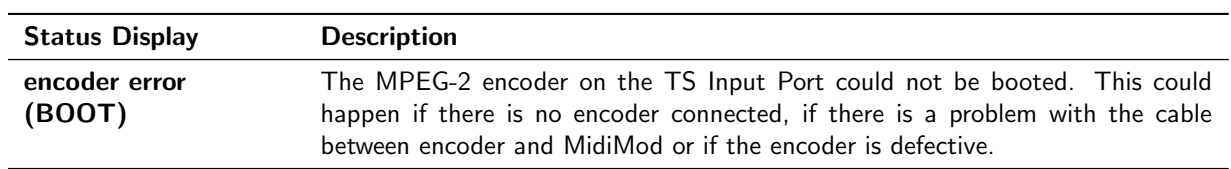

continued on next page...

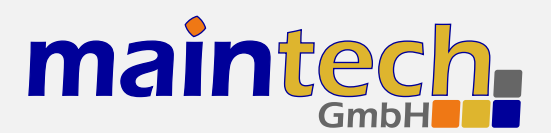

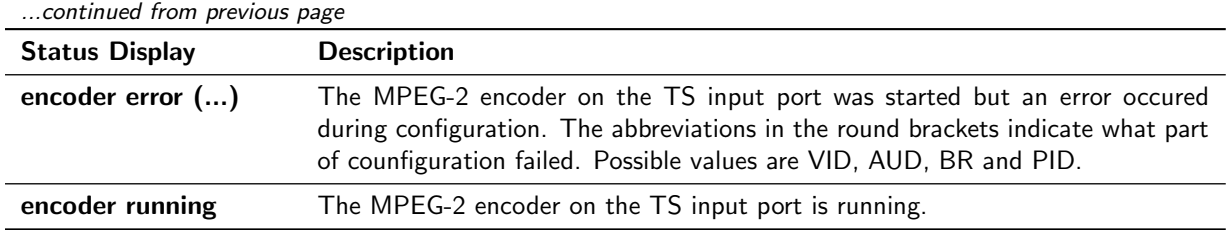

# 4.11 System

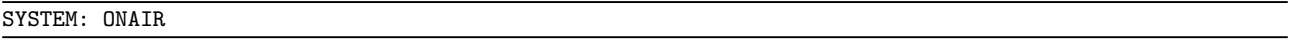

This status line tells you if the Modulator is on air or not.

# 4.12 Modulator Status

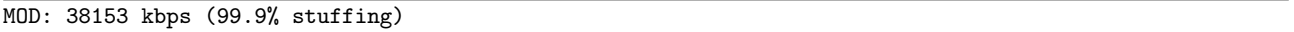

This status line tells you about the transport stream on the modulator output. The total bitrate and the percentage of stuffing packets are shown.

# 5 Status Codes

Possible status codes that are reported by the MidiMod on its frontpanel and on the RS232 user interface:

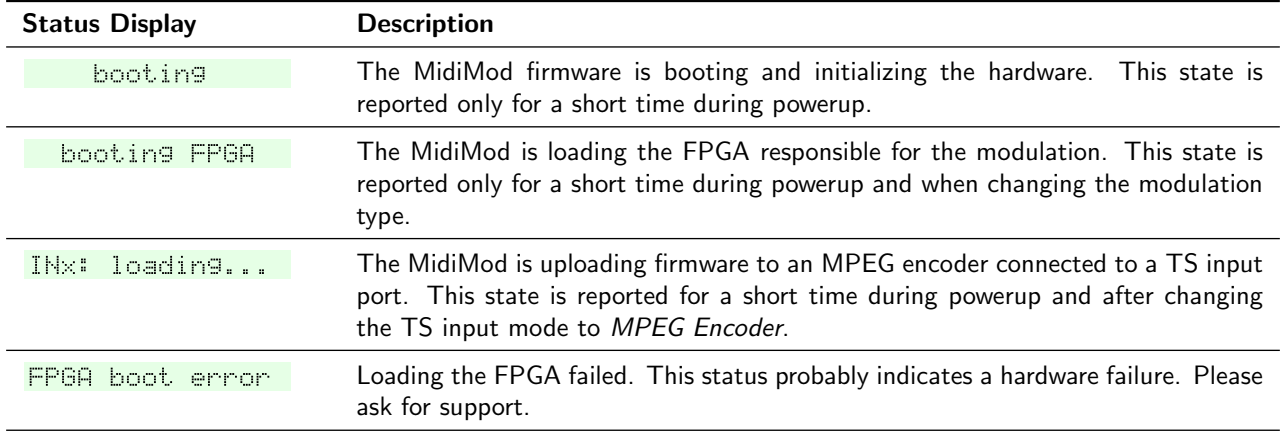

continued on next page...

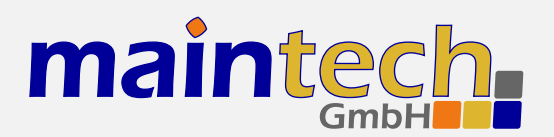

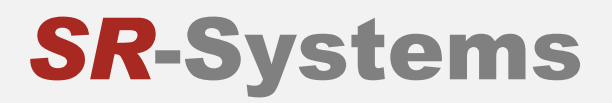

...continued from previous page

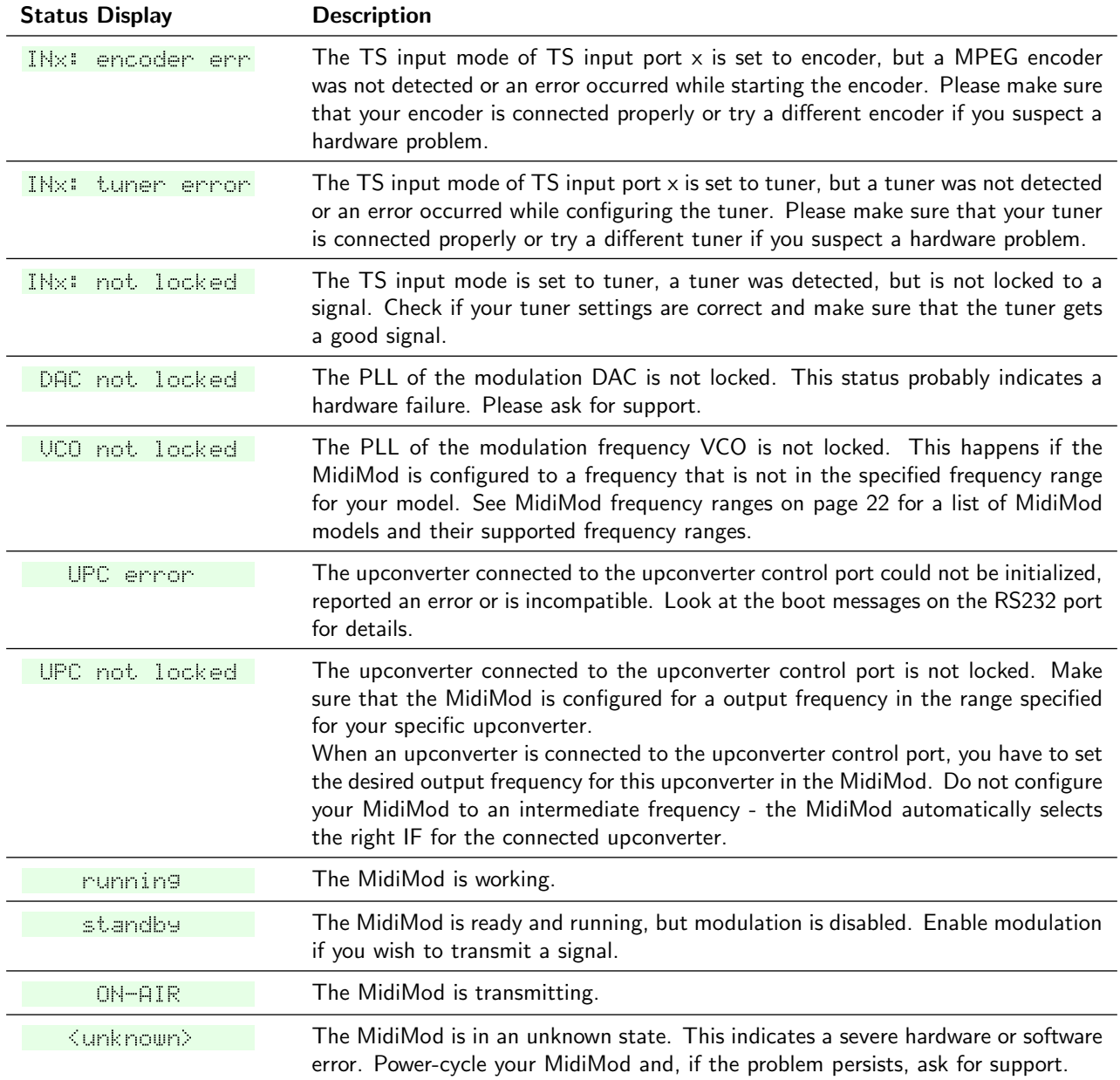